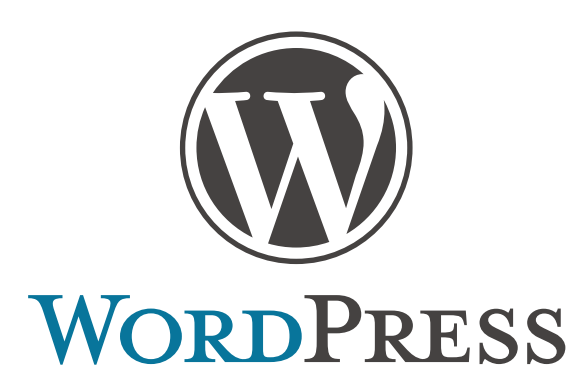

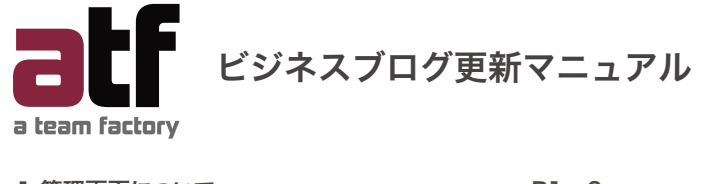

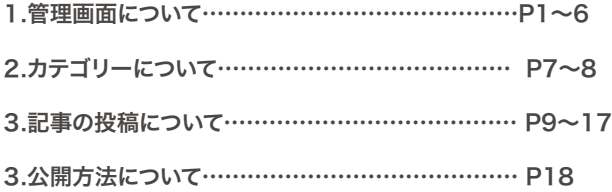

# **1.管理画面の説明**

# **1-1.ログイン**

WordPressの管理画面は次のURLからアクセスします。

# **http://○○○○○○○○○○/wp-login.php**

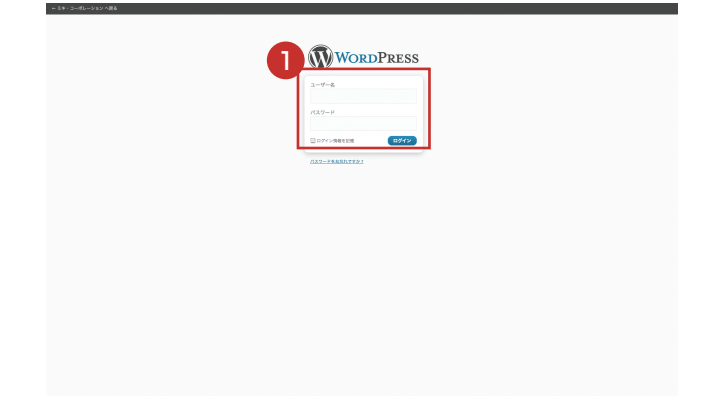

■ ユーザー名とパスワードを入力後に「ログイン」ボタンをクリック して下さい。

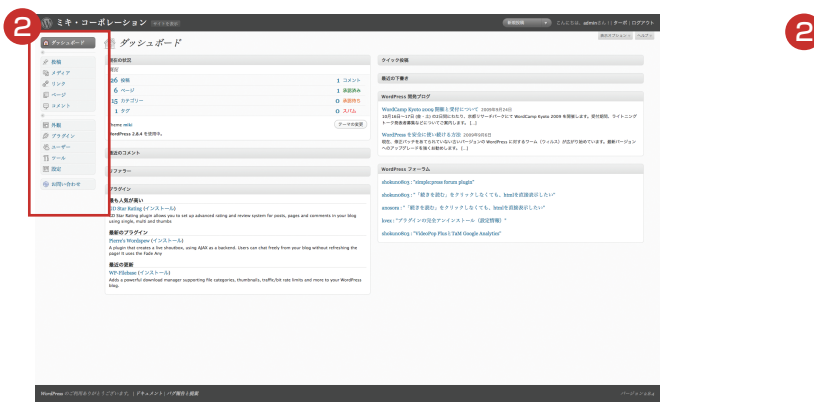

2 左の画面が管理画面となります。 画面左側にはメニューが用意されています。 どのようなメニューが用意されているか簡単に確認しておきます。

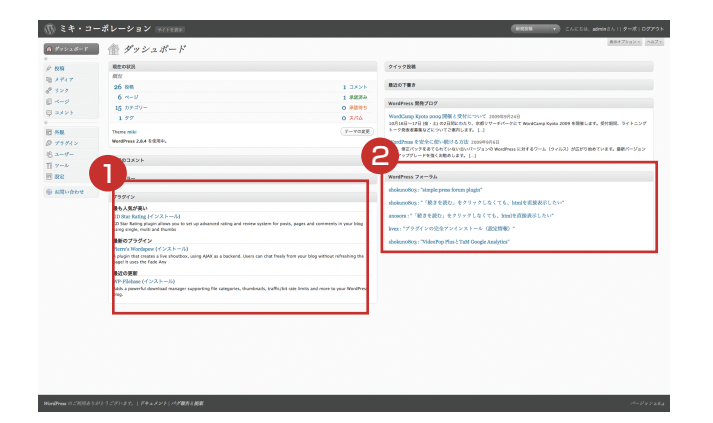

1 「ダッシュボード」は管理画面で最初に表示されるページであり、ブロ グの最新状況や公式ブログの情報などが表示されます。

# **1-3.投稿**

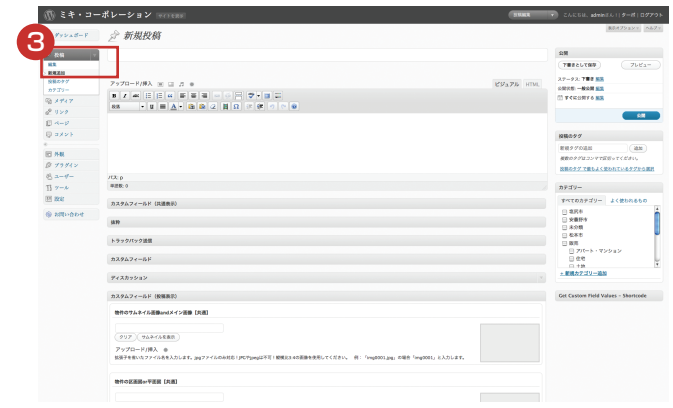

6 「新規追加」は新規ブログの投稿ページです。

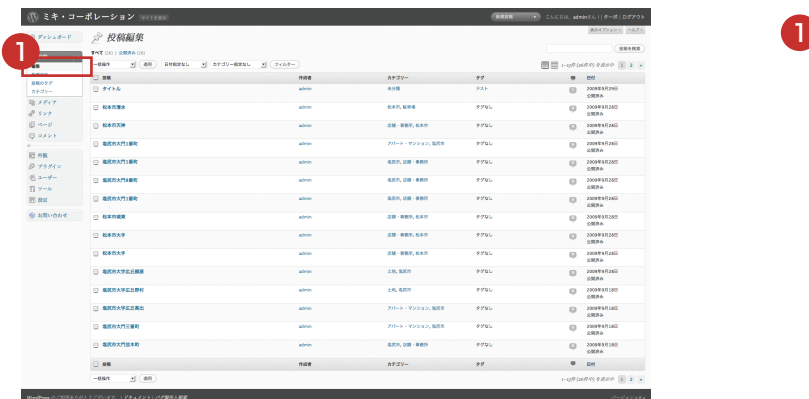

「編集」は投稿済みのブログの管理を行います。

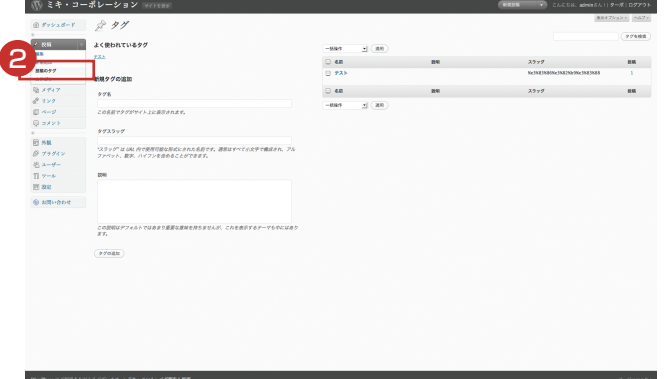

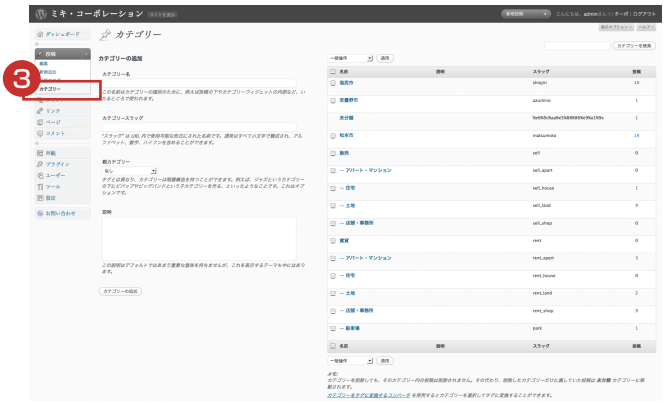

#### 2<mark>)</mark>「タグ」はタグの作成・管理を行います。

6 「カテゴリ」はカテゴリの作成・管理を行います。

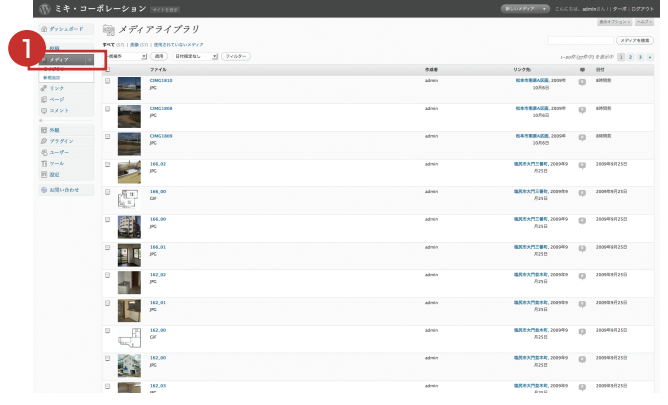

1 「メディア」はブログで扱う画像、動画、音楽などのデータのアップロ ードや管理を行います。

# **1-5.コメント**

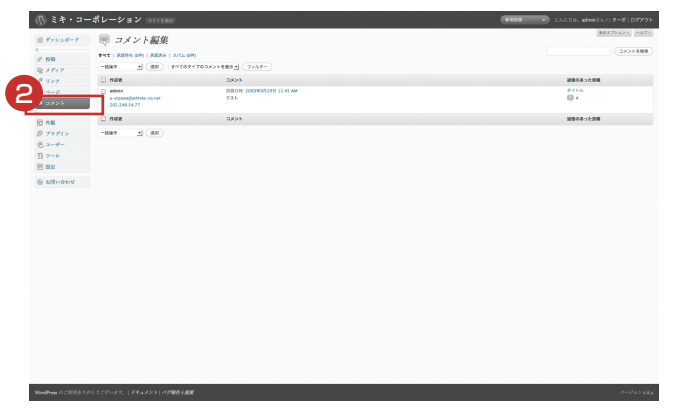

2 「コメント」はブログの記事に対するコメントを管理します。

管理画面の利用が終わりましたらログアウトを行います。

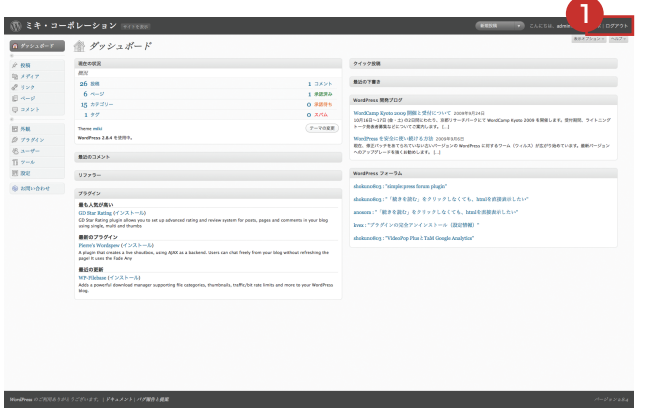

<sup>1</sup> <sup>1</sup> ログアウトを行うには画面右上の「ログアウト」と書かれたリンクをク リックして下さい。

次のような画面が表示されてログアウトが完了します。

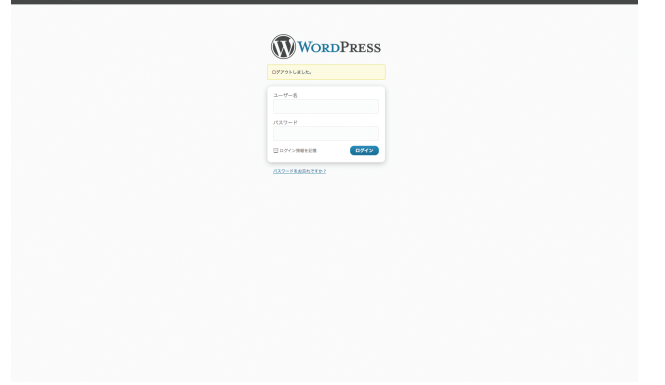

# **2.カテゴリー**

ブログの記事と言うのは毎回まったく異なる記事を書く事はなく、例えば「日記」であるとか 「本のレビュー」であるとかある程度記事をグループに分類することが出来る場合が多いと思います。 ブログでは記事を投稿した順に残しているだけなので、例えば「本のレビュー」の記事だけ見たい場合でも 過去にさかのぼって1つ1つ見ていくしかありません。 記事を投稿する時に、どのようなグループの記事なのかを合わせて指定し、後からグループ単位でまとめて 記事を閲覧できると便利です。この記事の分類となるグループをWordPressではカテゴリーと読んでいます。

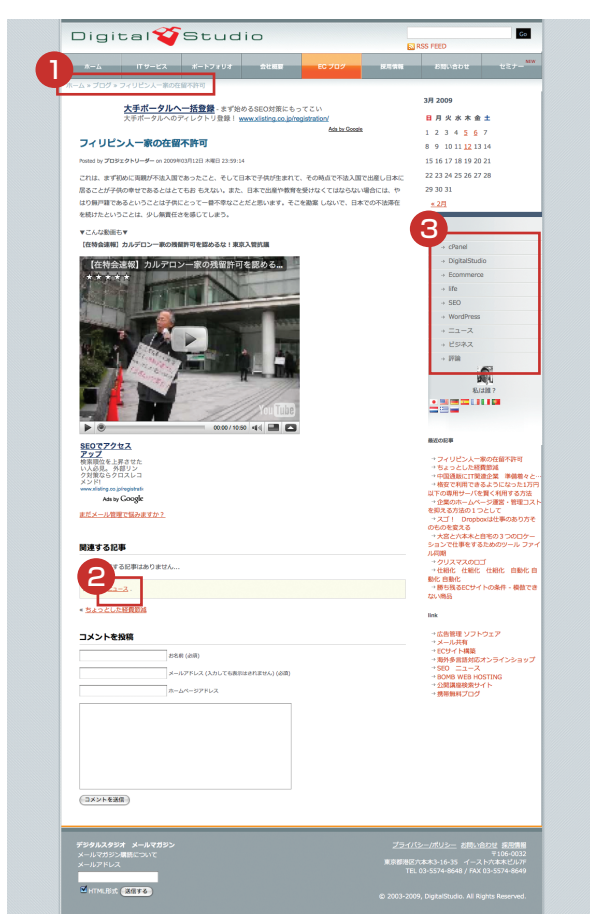

サンプルでいくつか記事を投稿したブログを見てください。

❶ 階層メニューがあり、この記事は「ニュース」というカテゴリーに 属していることを表しています。

2 各記事の最後に「カテゴリー:ニュース」と表示されています。 ここでも、この記事は「ニュース」というカテゴリーに属している ことを表しています。

- 3) また右側のサイドバーにはカテゴリーのブロックがあり、その中に 「ニュース」というリンクがあります。
	- ここはカテゴリー毎に含まれる記事の一覧を表示するためのリンク です。
	- このリンクをクリックするとカテゴリ全ての記事が一覧で表示され ます。

### このようにカテゴリーを適切に作成し、記事を投稿する毎にカテゴリを選択しておけば、後から同じ目的で 書かれた記事を閲覧する場合に便利です。

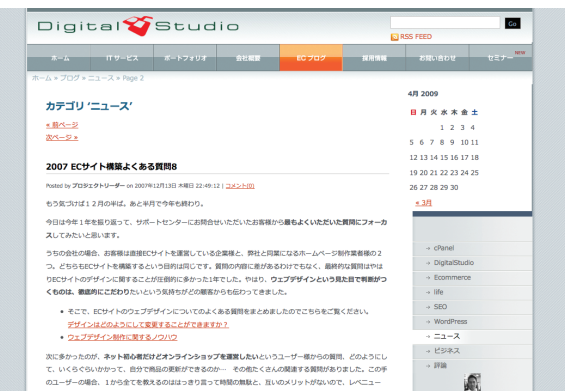

# **3.記事の投稿**

ブログに記事を投稿する方法について確認していきます。記事の詳細な作成方法や画像やファイルなどを利用 する手順を確認します。

# **3-1.ビジュアルエディタの使い方**

記事を作成する時にデフォルトで使用されるビジュアルエディタの使い方について確認します。管理画面 の「投稿」タブの中の「新規追加」タブを開いて下さい。

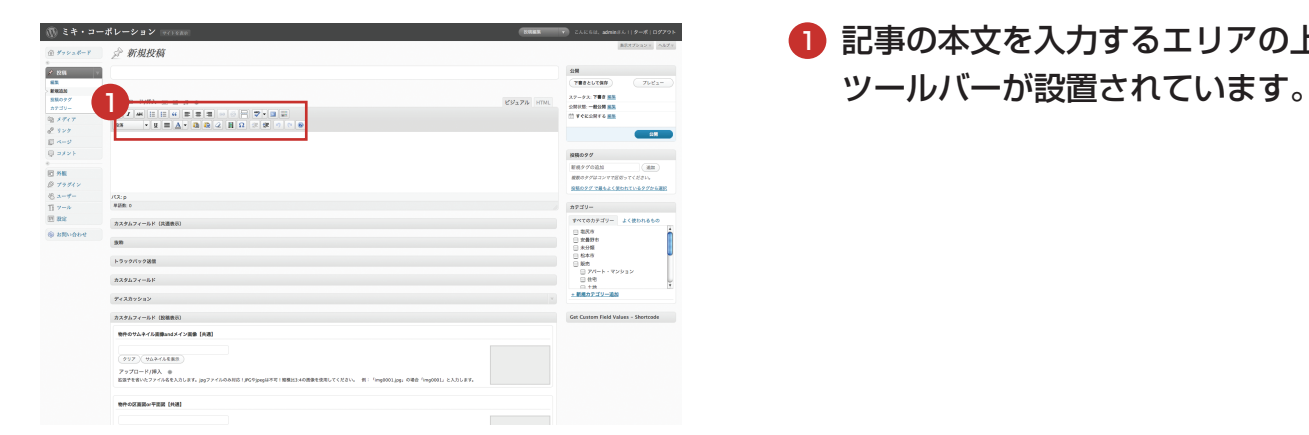

記事の本文を入力するエリアの上部に様々な機能を提供する 1

# **3-2.文字の装飾**

文字の装飾として「太字」「イタリック」「取消し線」を設定する方法を確認します。

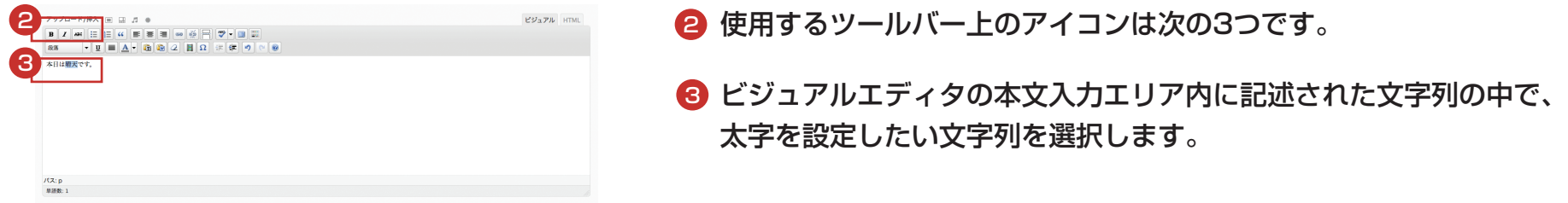

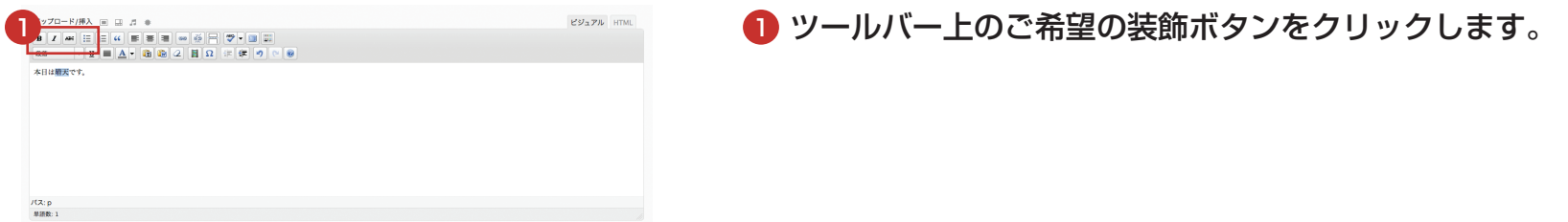

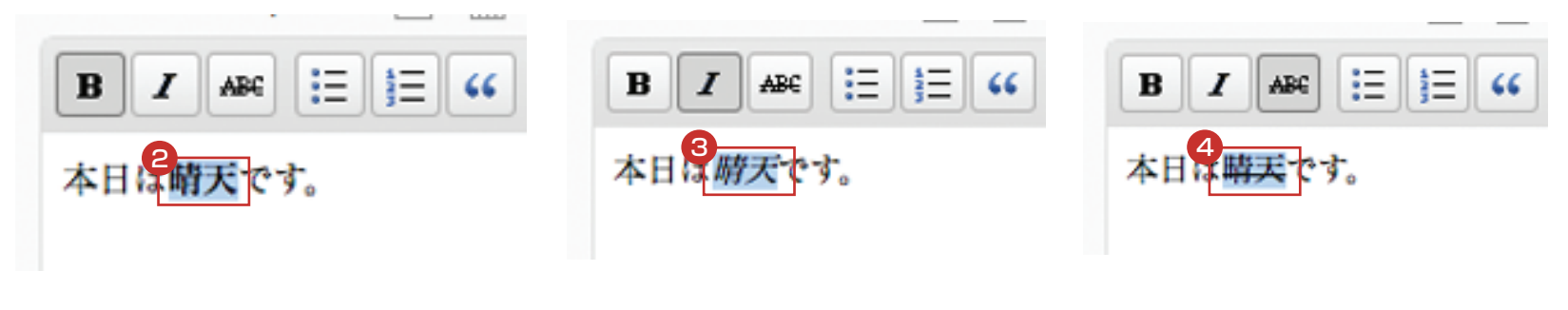

選択していた文字列の箇所が 2 太字(U)、 3 イタリック(I)、 4 取消線(ABC)になります。

### **3-3.リスト**

リストを設定する方法を確認します。リストは列挙リストと順序付きリストが用意されています。

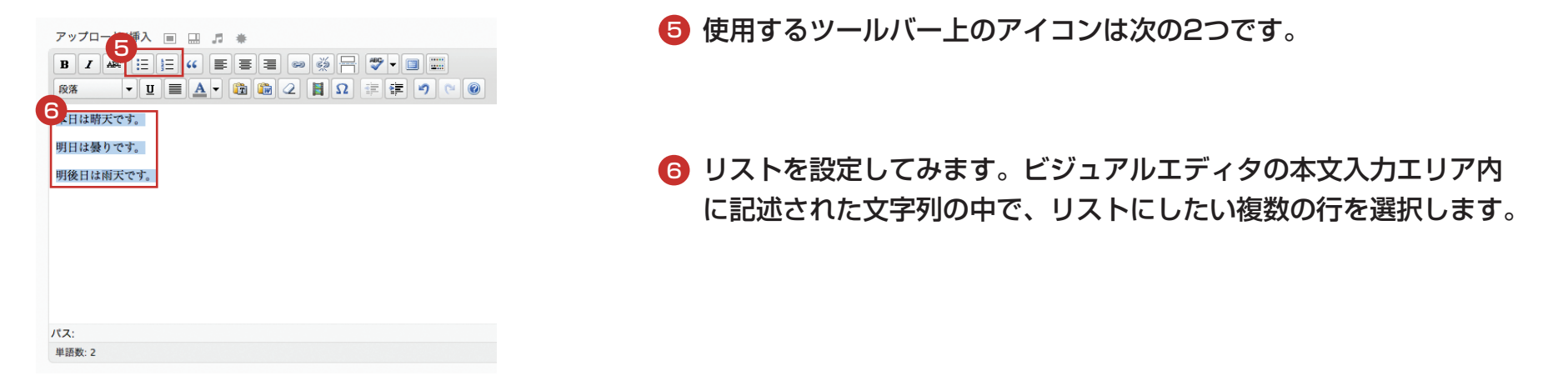

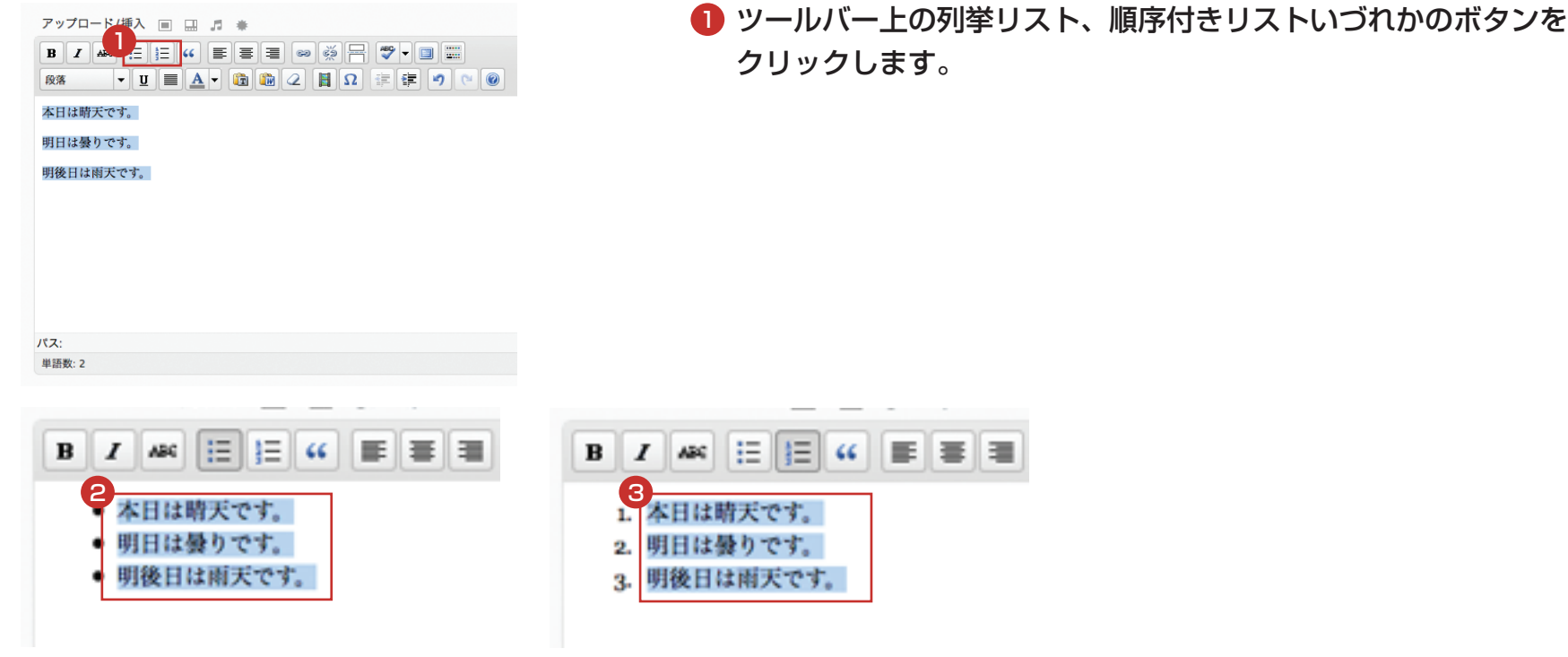

選択していた行が ❷ 列挙リスト、 ❸ 順序付リストになります。

# **3-4.リンク**

リンクを設定する方法を確認します。

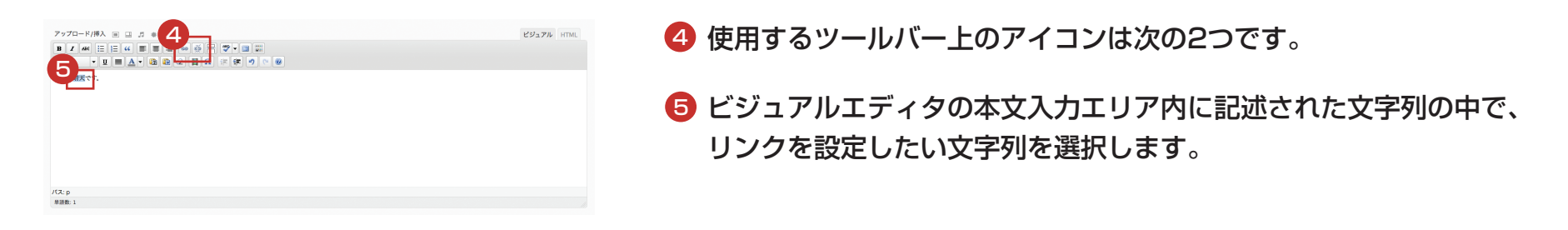

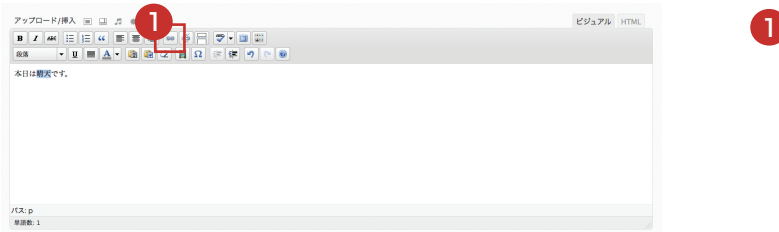

ツールバー上の次のボタンをクリックします。

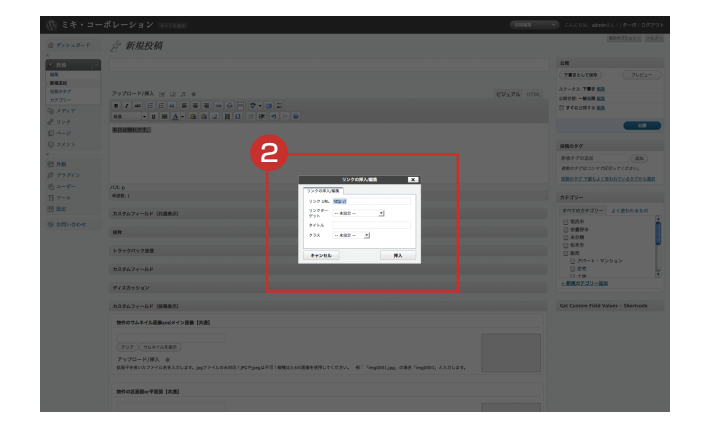

#### <mark>9</mark> 次のようなダイアログが表示されます。

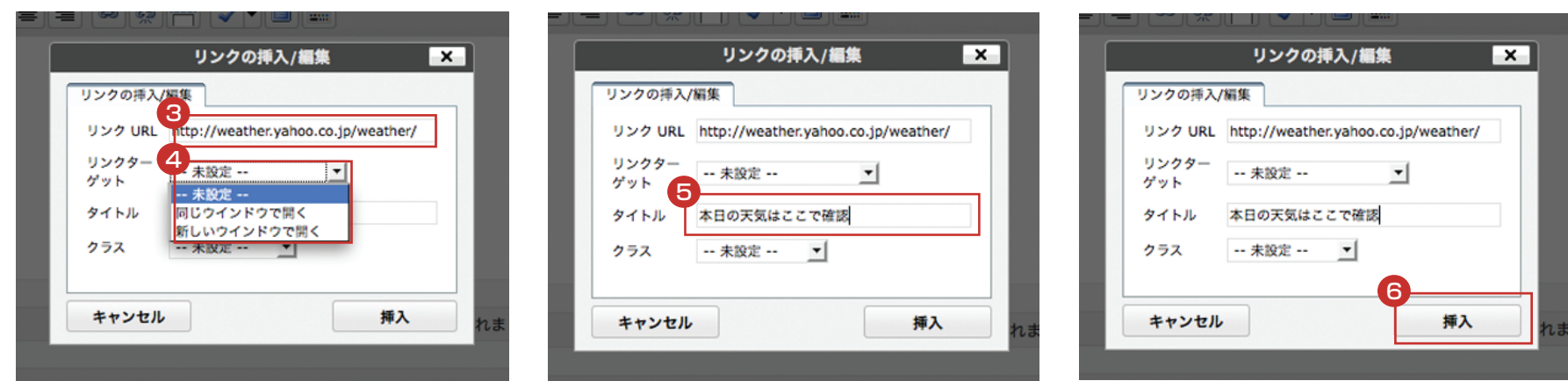

3) 「リンクURL」にはリンク先のURLを指定します。 4) 「リンクターゲット」には、リンクをどの ウィンドウに開くかを選択します。 6 「タイトル」にはツールチップ(マウスオーバー時に開くポップアッ プ)の文字を指定します。 ❺ 入力が終わりましたら「挿入」ボタンをクリックして下さい。

#### リンクが設定されます。

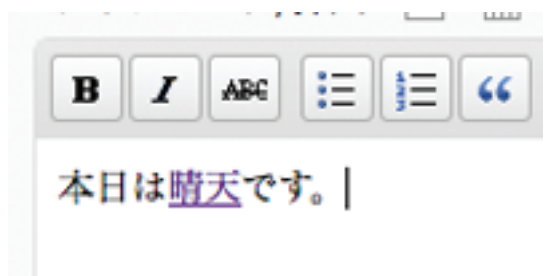

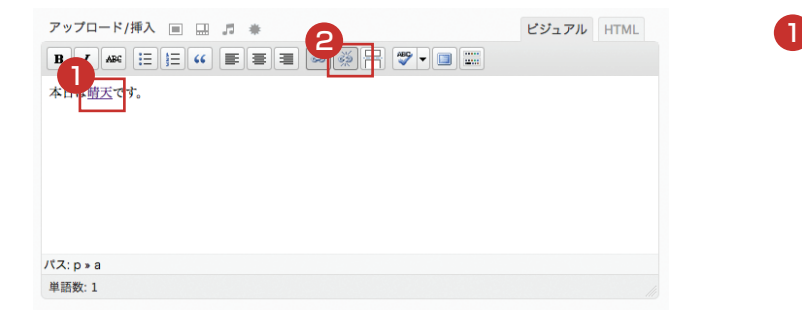

■ また設定されているリンクを解除するには、まずリンクが設定されている 文字列のどこかをクリックしてキャレットを移動して下さい。

#### 設定されていたリンクが解除されます。

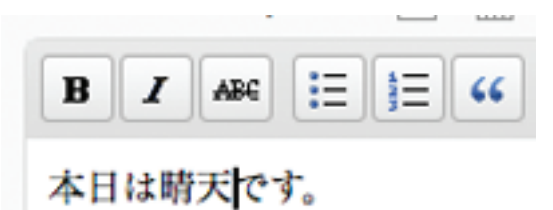

2 ツールバー上の次のボタンをクリックします。

# **3-5.画像の挿入**

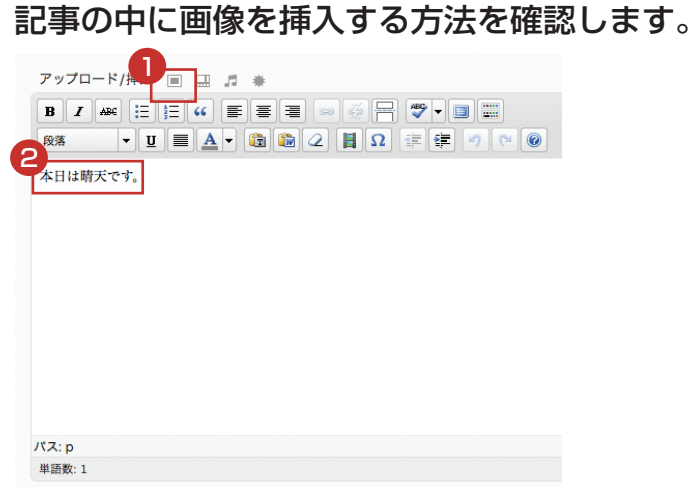

使用するツールバー上のアイコンは次の通りです。

ビジュアルエディタの本文入力エリア内に記述された文字列の中で、 2 画像を挿入したい位置をクリックしてキャレットを移動して下さい。

ツールバー上の次のボタンをクリックします。 1

#### 次のようなダイアログが表示されます。

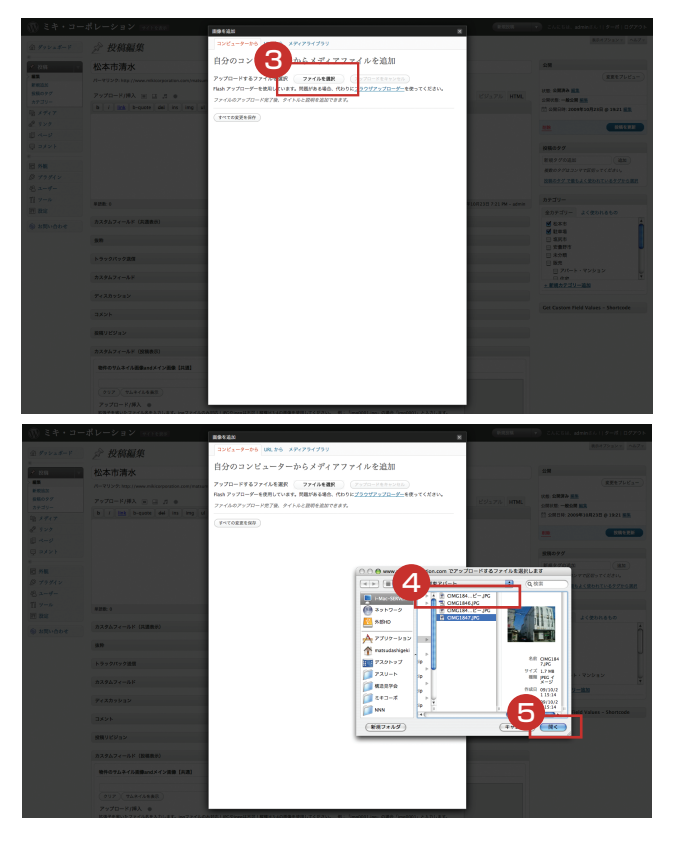

<mark>3</mark> ご利用のPCから画像を挿入する場合は次のボタンをクリックします。

<mark>4</mark>)お手持ちの画像から挿入したい画像を選択してください。 ※画面はMacを使用しています。

5<mark>)次のボタンをクリックし開きます。</mark>

#### 次のようなダイアログが表示されます。

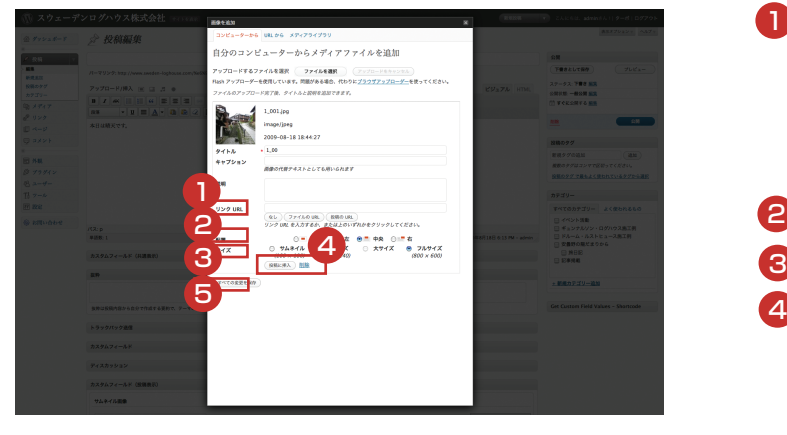

確認すると次のようになっています。

アップロード/挿入 画 田 』 ※

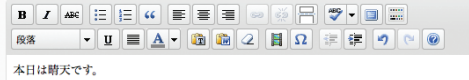

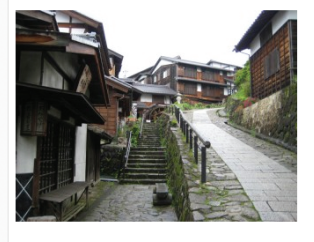

パス: p **単語数:1** 

挿入した画像に関して設定した内容を変更することができます。設定変更したい画像をクリックして下さい。

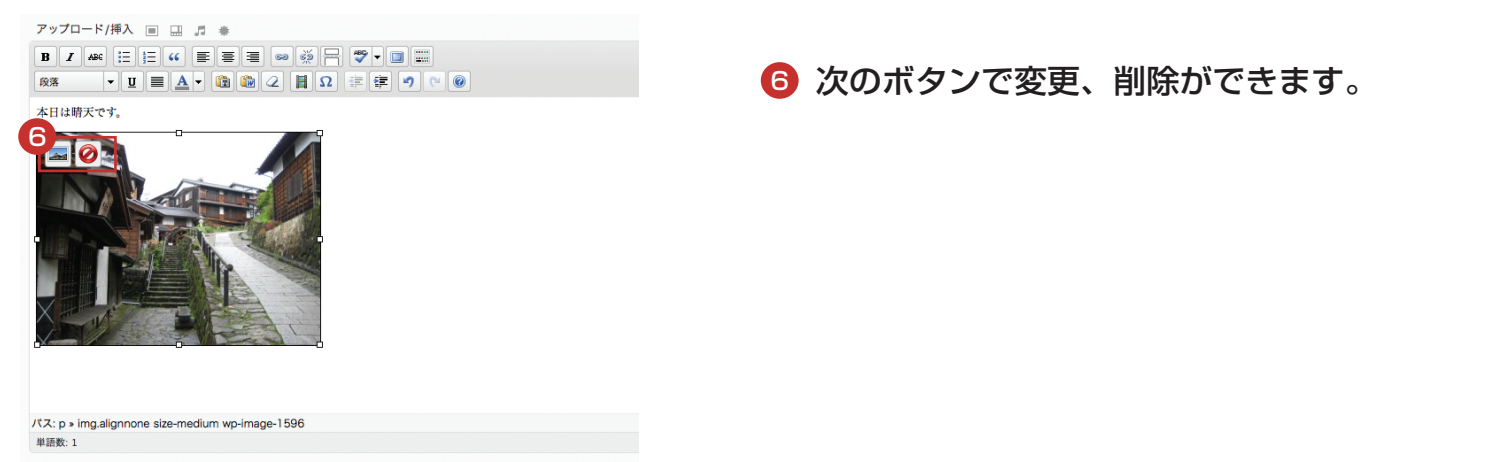

- 1 リンクURLを空白にしておくと、リサイズされた画像のみ投稿 に挿入されます。リンクURLにファイルURLを記入すると、リ サイズされた画像と元画像(アップロードしたサイズ)へのリ ンクが投稿に挿入されます。
- 挿入する画像の配置を指定します。
- 8 挿入する画像のサイズを指定します。
- 4 「投稿に挿入」でアップロードした画像を投稿に挿入します。 アップロードした画像を削除するには「削除」をクリックしま す。
- 5 「すべての変更を保存」で編集した内容を保存します。

## 画像に対する設定画面が表示されます。

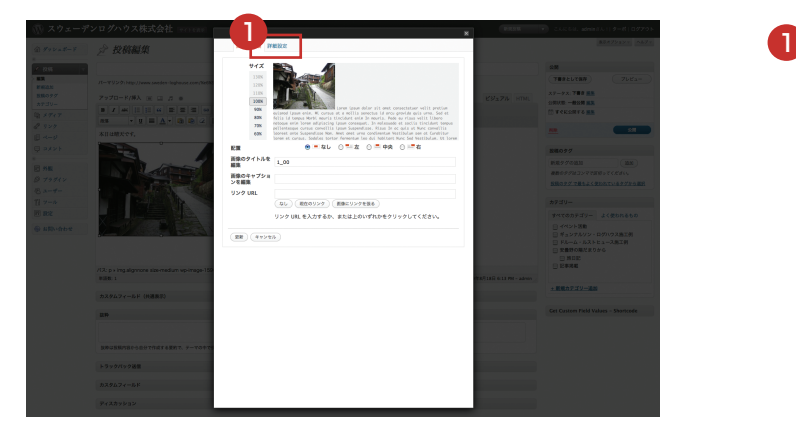

「詳細設定」のタブをクリックすると、より細かい設定が可能です。

# **3-6.画像の編集**

#### **画像の編集方法**

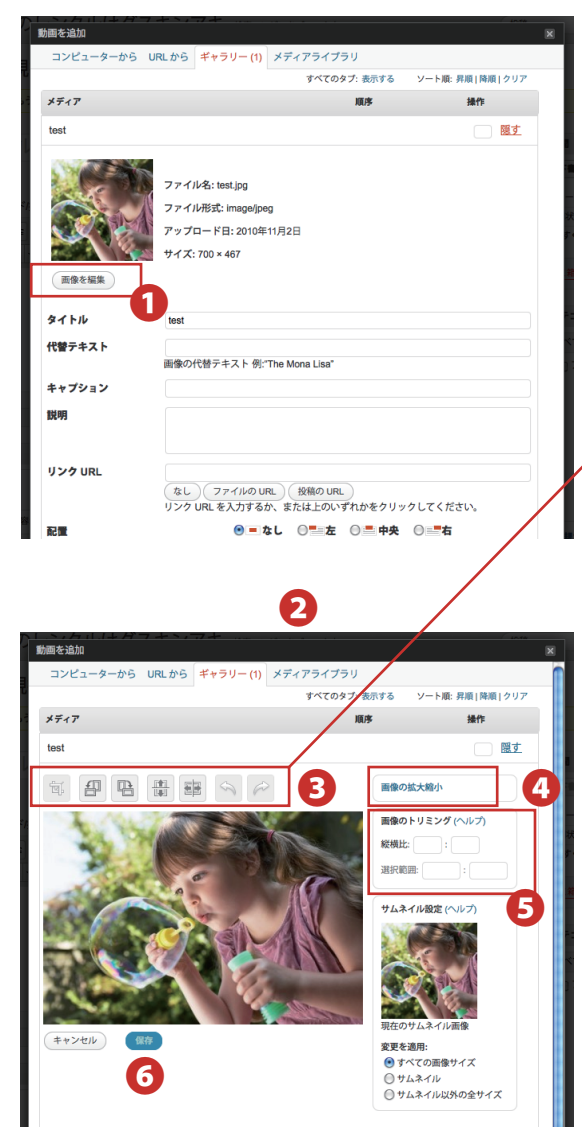

**❶** の画像編集をクリックします。

**❷** の画面が表示されます。

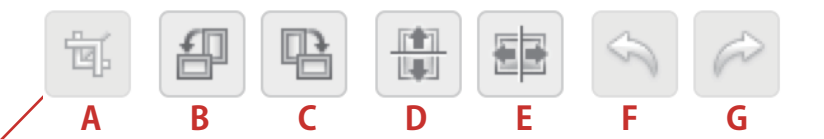

- **❸** のアイコンについて
- **A.** トリミング Aを選択し、画像をドラックすると画像を切り取ることができます
- **B.** 反時計回りに回転
- **C.** 時計回りに回転
- **D.** 垂直方向に反転
- **E.** 水平方向に反転
- **F.** 編集の取り消し
- **G** 編集のやり直し
- **❹** 元のイメージの縦横比を保存したまま拡大縮小できます。 画像の質を保つため、拡大縮小はトリミングや回転など他の操作よりも前に行いましょう。 拡大するとぼやけた画像になってしまう場合があるので注意してください。

**❺** 画像のトリミング

**❸-A**のトリミングの補助機能になります。詳しくは**❺**の**ヘルプ**を参照下さい。

**❻** 編集が終わりましたら、**❻**保存を押して下さい

#### **画像の編集方法**

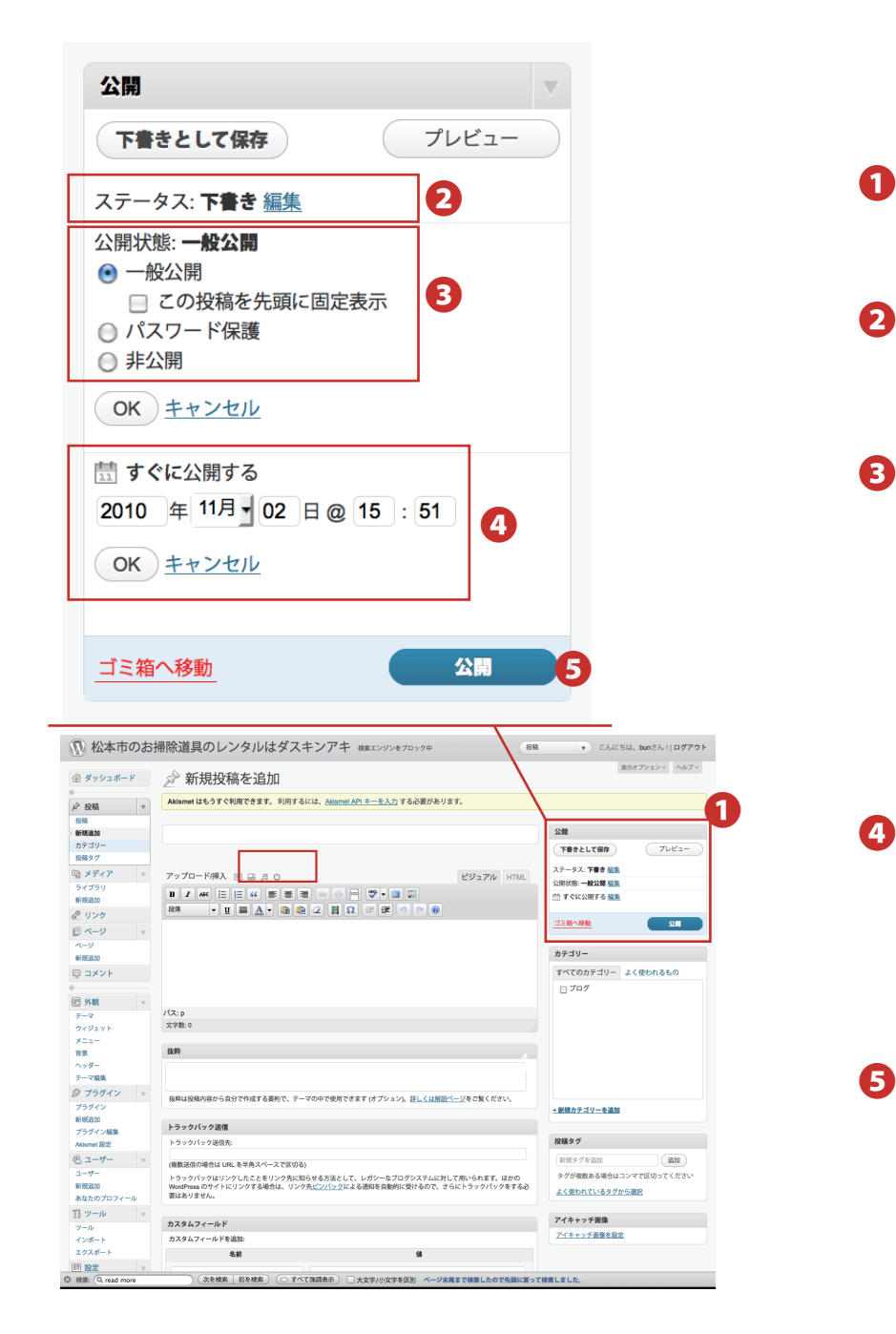

**❶** 投稿画面の右上の公開について

2 ステータスは現在のブログ記事の状態です。

**❸** 公開状態を変更できます。

**・一般公開**=ホームページ上で一般に公開されている状態 この投稿を先頭に固定表示とは、新しいブログを公開した際にもこの記事を 一番最初に表示させておくことができます。長期のキャンペーン等の記事に使います。 **・パスワード保護**=このブログ記事を見るのに、パスワードを設定することができます。 **・非公開=**公開したブログ記事の掲載を非表示にできます。

**❹** 公開する日時を設定できます 明日の朝にブログ記事が出るように…など、 作成したブログ記事の公開時間を予約できます。

**❺ 公開**をクリックすると、作成したブログ記事がホームページに表示されます。

# **ブログ作成時の参考サイト**

本マニュアルでは基本的なブログ記事作成方法を説明させていただきました。 さらに詳細な作成方法については以下のURLを参考にしてください。

# **WordPressブログ記事投稿 ビジュアルエディタの使い方** 下記のURLをクリックしてください↓

http://wordpress.siyouyo.com/dash/kizi/987/

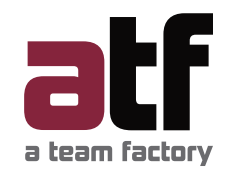

©2013 株式会社エイ・ティーム・ファクトリー